## **Microsoft Live Meeting Helpful Hints**

#### **Before the Training**

Go to <u>http://www.energycodes.gov/training/webex/rescheck\_rebroadcast.stm</u> to download and print the training presentation so you can take notes if you like and prepare questions in advance.

### **Day of Training**

**<u>10 minutes</u>** before the start time of your scheduled training session, follow these steps:

**Step 1:** Call the phone number 1-866-275-1366 or 1-303-262-0519 and enter PIN 59320#.

**Step 2:** Make sure you have Pop-Up blocker turned off in the browser (Internet Explorer, Netscape, etc.) you will be using to view the training.

**Step 3:** Open the email invitation you received from Cecilia Mendoza on July 26 and click on the "Click Here to Join Live Meeting" link in the message.

**Step 4:** Enter any requested information, including first and last names.

**Step 5:** When the dialog window "File Download" appears with options to *Open*, *Save*, *Cancel*, *More Info*, click on **CANCEL**.

| File Dowr | nload 🔀                                                                                                    |  |  |
|-----------|----------------------------------------------------------------------------------------------------|--|--|
| ?         | Some files can harm your computer. If the file information below<br>looks suspicious, or you do not fully trust the source, do not open or<br>save this file. |  |  |
|           | File name: setup_en_US.exe                                                                                                    |  |  |
|           | File type: Application                                                                                                    |  |  |
|           | From: fwd115.livemeeting.com                                                                                                    |  |  |
|           | This type of file could harm your computer if it contains malicious code.                                                                                     |  |  |
|           | Would you like to open the file or save it to your computer?                                                                                                  |  |  |
|           | <u>Open</u> <u>Save</u> Cancel <u>M</u> ore Info                                                                                                    |  |  |
|           | Always ask before opening this type of file                                                                                                    |  |  |

**Step 6:** At the "Installation Page", click the **USE WEB CONSOLE** button

| The Diff line Fact                           | keting - Join A Mentang - Maranafi Indonest Replane<br>na Tanis Indo                                                                                                    | ALC: N         |
|----------------------------------------------|----------------------------------------------------------------------------------------------------|----------------|
|                                              | 2 Quest Granes Grain 3 1 - 3 H - 3                                                                                                    | 100 C          |
|                                              | Chemetery conjudymitter                                                                                                    | · (Pile 1000 * |
|                                              | Pacific Northwest National Laboratory<br>                                                                                                    |                |
| <u>k</u>                                     | Lian Sanot min                                                                                                    |                |
| Phy Hanne                                    | Installation Page                                                                                                    |                |
|                                              | The Windows-based Live Meeting is not installed on your computer.                                                                                                    |                |
|                                              | What do you want to do?<br>Invital And Juin Recommended (1.70)                                                                                                    |                |
|                                              | Install the Windows-based Live Reeting Canvole and Jon the neeting.     Evenes that your have permasors to instal software from the Internet on your computer.     Yout DAUTORS |                |
|                                              | Use Web Console Fastest                                                                                                    |                |
|                                              | <ul> <li>Product that I you cannot ential advance on your computer.</li> <li>Prod Out Mass</li> </ul>                                                                           |                |
|                                              |                                                                                                    |                |
|                                              |                                                                                                    |                |
| Couper girl 2008 Minister & Cou<br>Electrony | analose are spectrasented. <u>Table at the</u> "All internative submitted set for adjust to the Deve the Monthly. Montest <u>Parago</u>                                         |                |
|                                              | Cit Part Burner                                                                                                    |                |
| Done                                         |                                                                                                    | 👌 😨 Stenet     |

**Note:** It may take a minute or two before you see the opening slides. Pam Cole will announce the beginning of the Broadcast and when the session opens for the Live Q & A.

## Suggestions

If you see a blank screen for longer than a few seconds while the presenter is attempting to show the RES*check* Broadcast, you may have Pop-Up blocker on. If this is true, you will need to:

- 1) turn off the blocker,
- 2) exit the meeting, and
- 3) re-enter the meeting.

If you do not see the entire Live Meeting display window, change your screen resolution to 1152 x 864. You can do this during the meeting without impact.

If you are unable to get on, contact 1-800-664-0771 and request the REScheck Assistance call. We will have staff available to assist you.

# Two Ways to Ask a Question

<u>Option 1</u>: Click in the **Question for Presenter** cell on the left side of the Live Meeting console, type your question, and click the Submit button.

NOTE: You must wait for a response from the presenter electronically before Live Meeting will allow you to ask another question. If you do not wait for an answer before typing in this cell again, you will be CHANGING your existing question, NOT asking a new one.

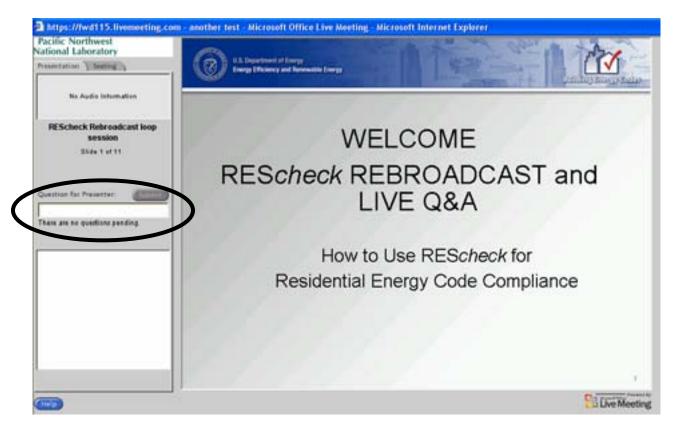

<u>Option 2</u>: Wait for the specified Q&A portion of this session and ask your question via the phone.